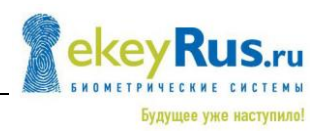

# **ИНСТРУКЦИЯ**

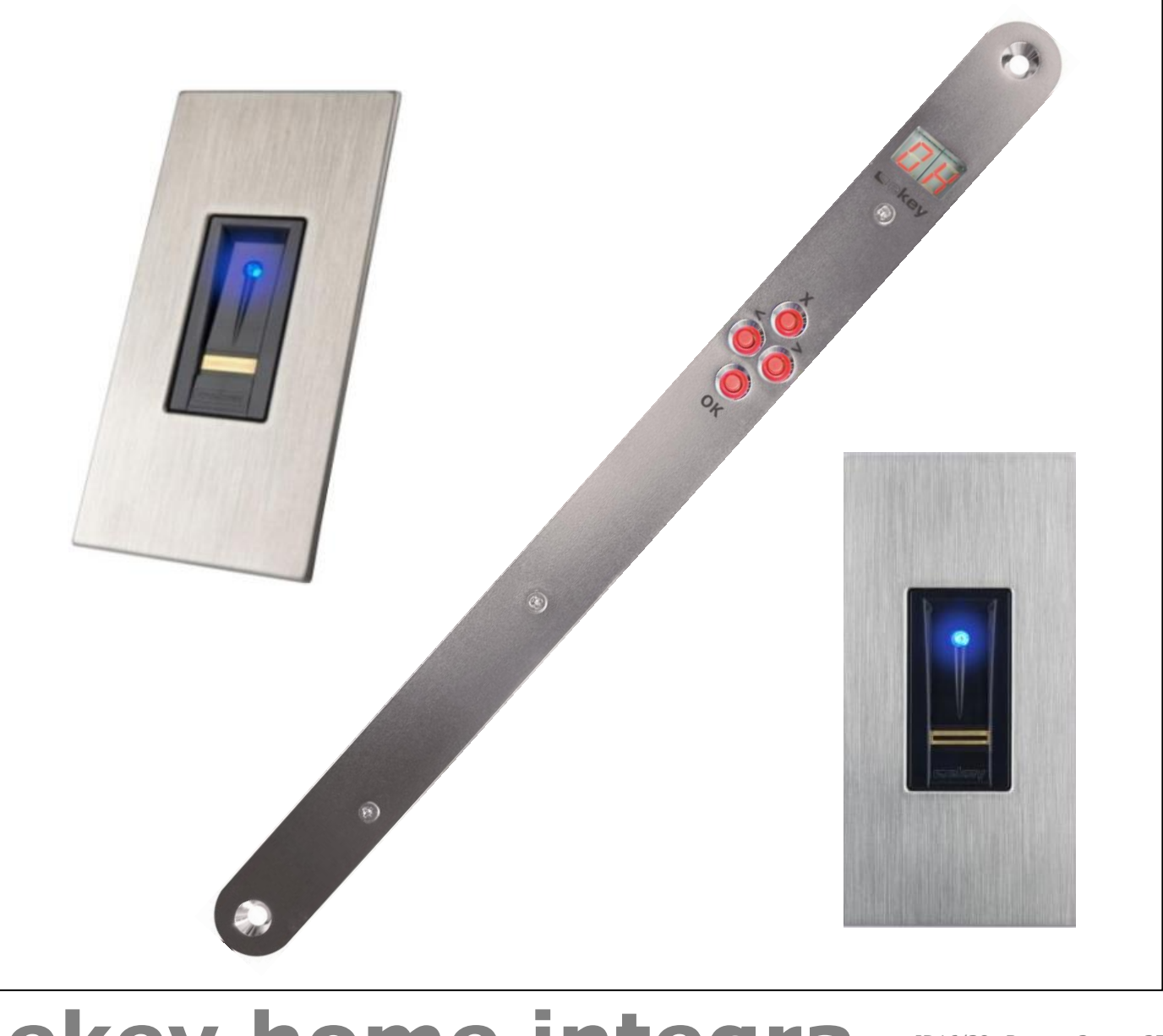

# **ekey home integra**

ID16/39: Версия 2 дата 27.1.2012 Версия 002 дата 2013-11-15

#### **Биометрическая Система Контроля Доступа**

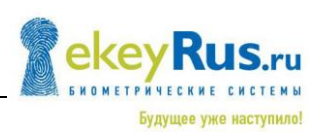

# <span id="page-1-0"></span>**РУССКИЙ**

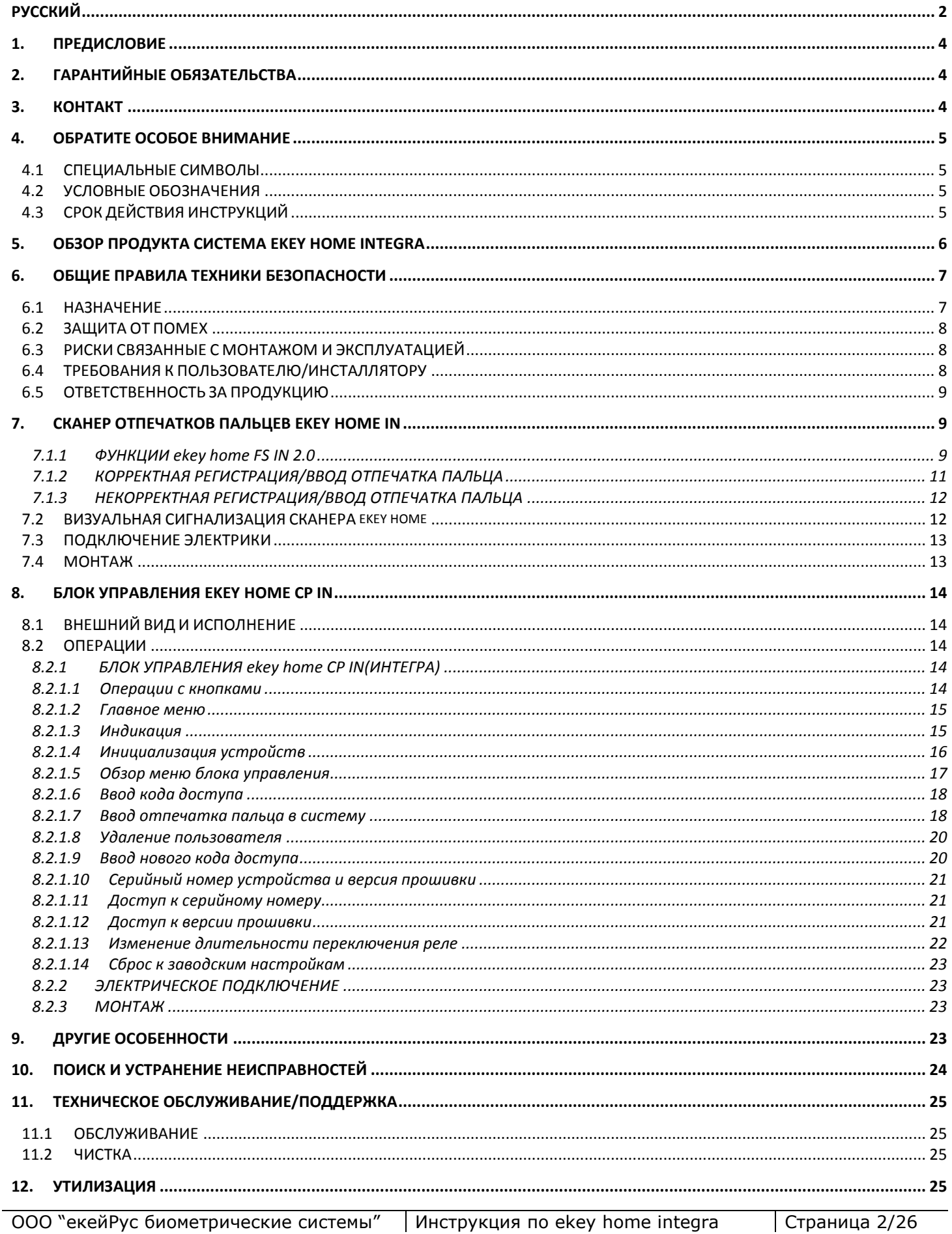

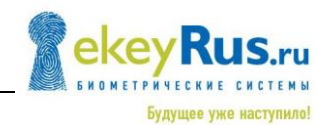

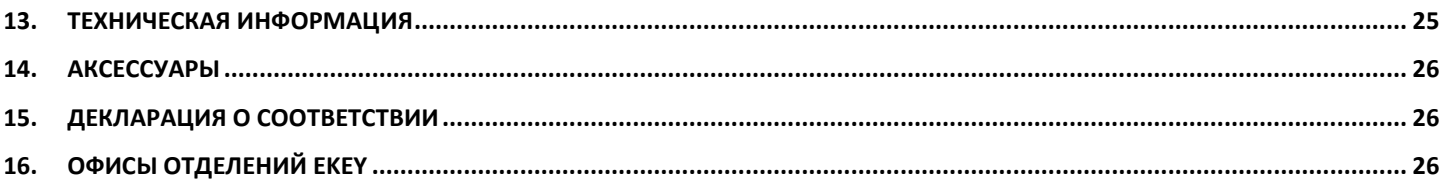

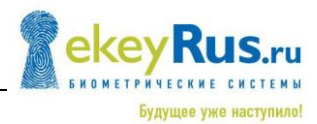

### <span id="page-3-0"></span>**1. Предисловие**

Поздравляем Вас с приобретением этой высококачественной системы сканеров отпечатков пальцев

#### **ekey home integra**

Этот продукт был изготовлен с высокой тщательностью и гарантирует максимальное количество опознаваемых отпечатков пальцев. Оцените удобство – Вам больше не надо искать потерянные ключи и не надо больше запоминать сложные коды.

Теперь Ваш палец – это ключ!

#### **Мы очень надеемся, что наш продукт принес**ё**т Вам радость!**

# <span id="page-3-1"></span>**2. ГАРАНТИЙНЫЕ ОБЯЗАТЕЛЬСТВА**

Условия гарантии компании биометрические системы ekey Вы можете посмотреть на сайте: [www.ekey.net.](http://www.ekey.net/) Гарантийный срок составляет

#### **24 месяца со дня**

покупки. Гарантийные претензии могут быть сделаны только в той стране, где было приобретено изделие ekey.

### <span id="page-3-2"></span>**3. КОНТАКТ**

Посетите наш веб сайт биометрические системы ekey по адресу:

#### **[www.ekey.net](http://www.ekey.net/)** или **[www.ekeyRus.ru](http://www.ekeyrus.ru/)**

Там Вы всегда можете найти самую последнюю версию этого документа, а так же другие дополнительные материалы об этом и других продуктах компании ekey биометрические системы. В случае если у Вас остались вопросы, пожалуйста, свяжитесь с Вашим дилером ekey!

Для получения необходимой информации в случае жалобы, мы просим Вас ввести серийный номер оборудования в ниже представленном поле:

Узнать серийный номер можно на этикетке оборудования (он имеет 14 разрядов) или же посмотреть через меню на панели управления.

сканер отпечатков пальцев ekey home integra

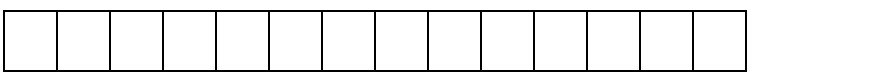

#### блок управления ekey home integra

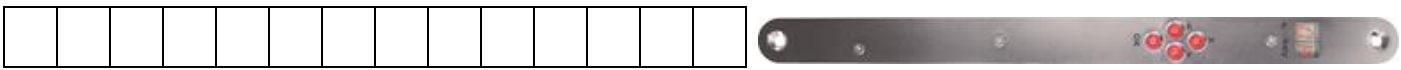

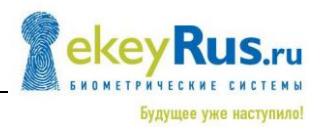

# <span id="page-4-0"></span>**4. ОБРАТИТЕ ОСОБОЕ ВНИМАНИЕ**

### <span id="page-4-1"></span>**4.1СПЕЦИАЛЬНЫЕ СИМВОЛЫ**

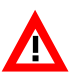

**ВНИМАНИЕ!** Этот символ указывает на информацию, которую обязательно надо соблюдать при выполнении описанных функций.

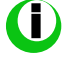

**ИНФОРМАЦИЯ!** Этот символ показывает, что текст содержит полезную информацию и советы по продукту.

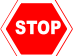

**СТОП!** Этот символ означает, что Вы не должны предпринимать никаких действий! Обычно Вам нужно будет ввести определённые настройки перед выполнением этой функции.

**Предупреждение об опасном электрическом напряжении:** Этот предупреждающий символ указывает, что существует опасность электрического напряжения при выполнении этого действия.

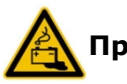

**Предупреждение об опасности батареи**

# <span id="page-4-2"></span>**4.2 УСЛОВНЫЕ ОБОЗНАЧЕНИЯ**

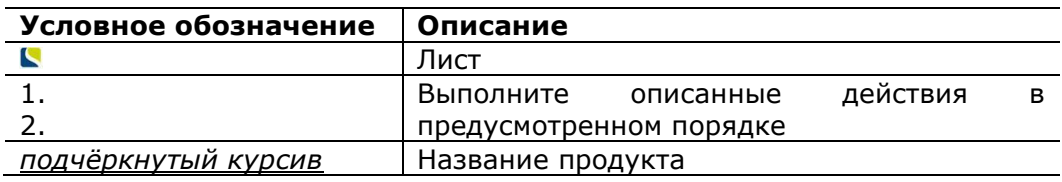

# <span id="page-4-3"></span>**4.3 СРОК ДЕЙСТВИЯ ИНСТРУКЦИЙ**

Это описание поставляется в окончательном виде не подлежащему обновлению. Самые последние версии этих документов с учётом графических и технических корректировок, и исправлений Вы можете найти на сайте: **[www.ekey.net](http://www.ekey.net/)** или **[www.ekeyRus.ru](http://www.ekeyrus.ru/)**

# <span id="page-5-0"></span>**5. ОБЗОР ПРОДУКТА СИСТЕМА ekey home integra**

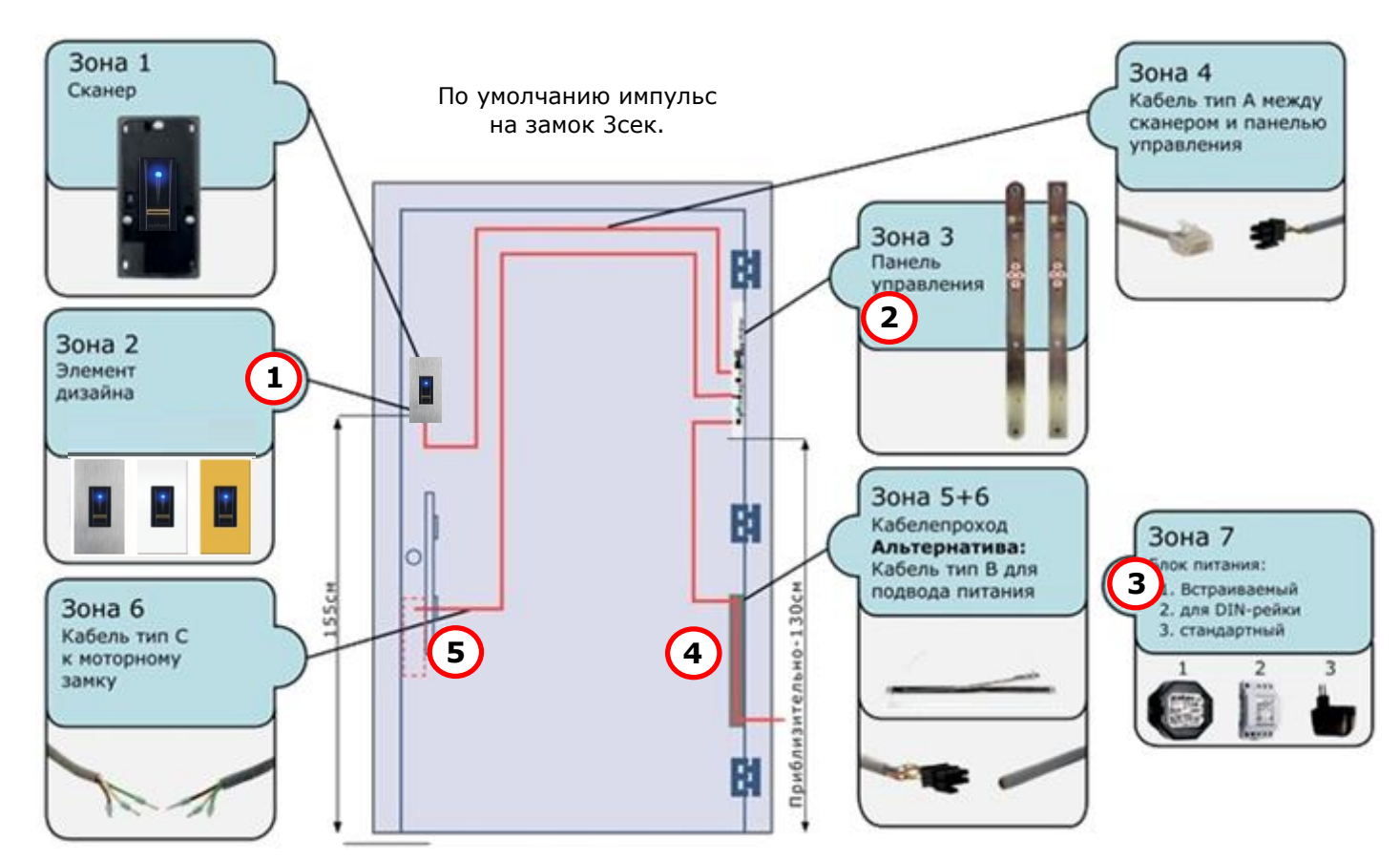

Для построения системы **ekey home integra** Вам потребуется следующие компоненты:  $\bigwedge$  Не все элементы поставляются ekey!

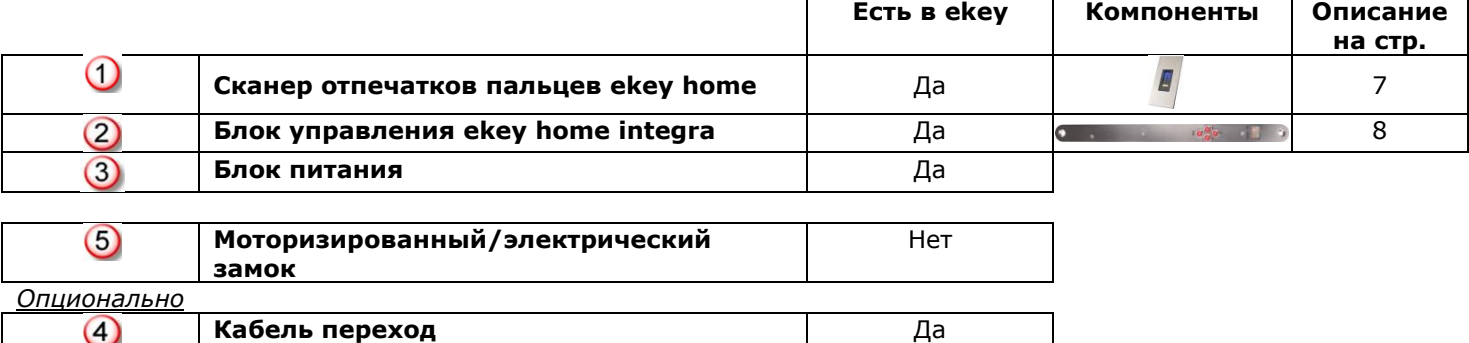

**ekey home integra** является биометрической системой контроля доступа, которая оснащается сканером отпечатков пальцев. Сканер фиксирует особенности папиллярных линий фаланги пальца и в дальнейшим используют полученные зашифрованные шаблоны для предоставления данному пользователю доступа или отказа. Каждый отпечаток пальца имеет уникальные особенности, отличающиеся от отпечатков пальцев других людей. Сканеры отпечатков пальцев компании ekey выпускаются с различными накладками и поэтому они могут быть максимально адаптированы к Вашим требованиям.

**Варианты внешнего вида встраиваемых сканеров ekey home FS IN 2.0 + накладка**

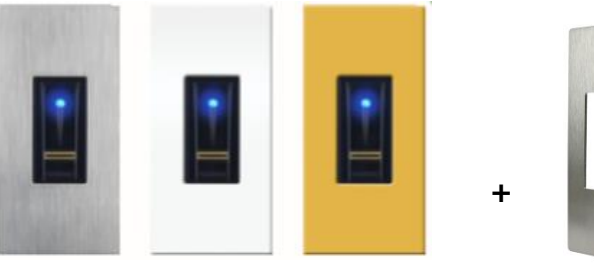

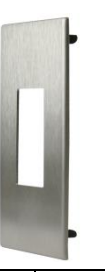

Будущее уже наступило!

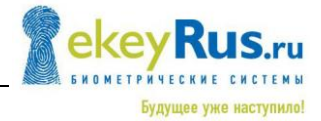

#### **Варианты исполнения блоков управления ekey home CP IN**

Панели управления ekey home CP предназначены для непосредственного управления электрическим замком. Как правило это одно реле для одного привода замка двери.

ekey home CP IN 1 интегрируемый 1 реле ekey home CP IN 2 интегрируемый 2 реле

Помимо различия в количестве управляемых выводов блоки управления ekey home integra различаю так же по огранке: круглая и квадратная (их возможные размеры: 18/20/24 мм). На основании комплекта поставки, проверьте, какие именно варианты исполнения используется у Вас при запуске системы.

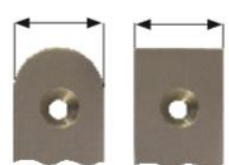

 $100$ 

# <span id="page-6-0"></span>**6. ОБЩИЕ ПРАВИЛА ТЕХНИКИ БЕЗОПАСНОСТИ**

#### <span id="page-6-1"></span>**6.1 НАЗНАЧЕНИЕ**

Система ekey home integra состоит из:

- $\blacksquare$  сканеров отпечатков ekey home FS IN 2.0 (1)
- блоков управления ekey home CP IN
- **<u></u>S** блоков питания ekey power supply

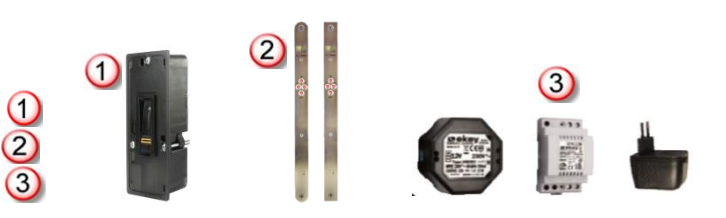

в различных вариантах исполнения и комбинаций сканеров является биометрической системой контроля доступа. Она сравнивает записи уникальных особенностей (деталей) Вашего отпечатка пальца и сравнивает полученный шаблон с ранее зарегистрированными шаблонами отпечатков пальцев, хранящимися в сканере отпечатков пальцев. После проведения успешной проверки подлинности предоставленного отпечатка пальца, исполнительное устройство активируется (т.е. происходит переключение релейного выхода на панели управления).

Система предназначена в первую очередь для открытия входной двери: дома, квартиры, коттеджа, двери гаража, как в жилых, так и в офисных помещениях. Система должна быть спроектирована и подключена в соответствии с прилагаемым руководством и схемами подключения.

#### **Электробезопасность**

Безопасная эксплуатация всех устройств ekey home низкого напряжения заключается в комплектации их только блоками питания 2 класса защиты в соответствии с VDE-0140-1.

Блоки питания, соответствующие этим требованиям, в подтверждении их спецификаций, несут этот символ (в соответствии с IEC60417):

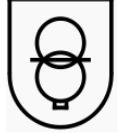

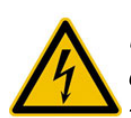

*Ваша система ekey home управляется электрической энергией. Несмотря на утверждение, что работать с системой должны блоки питания 2 класса защиты, рекомендуется быть крайне осторожными при монтаже и установке этих устройств. Данные работы должны выполнять только обученные и квалифицированные специалисты.*

*Пожалуйста, ознакомьтесь с данными положениями, перед тем как приступать к монтажу системы:*

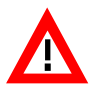

*Подключаемые устройства НЕ защищены от переполюсовки контактов. Неправильное подключение устройства может привести к их повреждению и ремонту!*

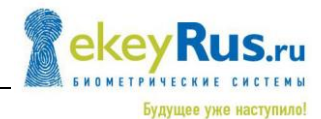

*Только обученные и квалифицированные специалисты должны производить подключение устройств к линии связи и подключать к силовой линии сети!*

#### <span id="page-7-0"></span>**6.2 ЗАЩИТА ОТ ПОМЕХ**

Ваша система ekey home состоит из двух устройств:

- **С** сканер отпечатков пальцев ekey home FS IN 2.0
	- блок управления ekey home CP IN

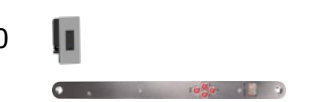

Сканер отпечатков пальцев ekey home integra устанавливается, как правило, в уличных условиях, легкодоступных для всех. Для предотвращения несанкционированного доступа Ваша система оснащена несколькими функциями безопасности, обеспечивающие теоритическое отсутствие вмешательства, извне, ведущие к открытию дверей:

- **•** Прежде чем вводить данные в ekey home CP IN введите код доступа. Данный код действует как дополнительный сдерживающий фактор в системе для неавторизованных пользователей.
- Обмен данными между сканером отпечатков пальцев и блоком управления осуществляется посредством передачи зашифрованного сигнала по линии связи между устройствами.
- Сканер отпечатков и панель управления «синхронизированы», то есть, связаны друг с другом во время инициализации. При замене устройства, Вы должны снова произвести "синхронизацию" устройств. Данная процедура производится с блока управления.

#### **Эксплуатация и мониторинг данных**

Сканер отпечатков пальцев ekey home FS IN 2.0 **I** обеспечен программной процедурой осуществляемой проверку передаваемых данных системы. Если система идентифицирует несоответствия, то сканер отпечатков пальцев автоматически калибруется. Эта процедура (процедура калибровки) занимает от 3 до 5 секунд и данную процедуру можно идентифицировать с помощью светодиодных последовательности сигналов (см. раздел 7.3). Эти несоответствия могут быть вызваны:

- **наличием электростатических разрядов (ESD),**
- наличием поля электромагнитных помех.

В процессе калибровки управлять сканером отпечатков пальцев нельзя. Устройство возобновит нормальный режим работы после завершения процесса калибровки.

#### <span id="page-7-1"></span>**6.3 РИСКИ СВЯЗАННЫЕ С МОНТАЖОМ И ЭКСПЛУАТАЦИЕЙ**

Некоторые сканеры отпечатков ekey оснащены линейно тепловыми протяжными сенсорами. Такие сенсоры устанавливаются в частности в:

**С** сканер отпечатков пальцев ekey home FS IN

на прямом солнечном свете устройство может нагреваться (>50°C). Во избежание ожогов, проверьте температуру, коротко нажав пальцем на сенсор перед его использованием. В случае необходимости помочь остыть сенсору, (можно скрыть от солнечных лучей).

В противном случае существуют риски, связанные с использованием системы в неправильной и ненадлежащей форме.

#### <span id="page-7-2"></span>**6.4 ТРЕБОВАНИЯ К ПОЛЬЗОВАТЕЛЮ/ИНСТАЛЛЯТОРУ**

Крайне важно, чтобы при любой установке системы инсталлятор ознакомился с прилагаемыми инструкциями по установке, монтажу и эксплуатации. Инсталлятор системы должен пройти техническую подготовку в области электроники и должен доказать, что имеет право устанавливать такие системы, как эта.

Пользователи должны работать с системой в соответствии с инструкциями. В этом случае пользователям не потребуется других знаний для пользования системой.

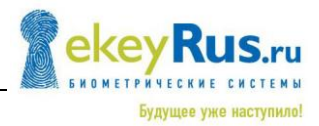

#### <span id="page-8-0"></span>**6.5 ОТВЕТСТВЕННОСТЬ ЗА ПРОДУКЦИЮ**

Безопасность и защита устройства может быть нарушена несколькими способами. В этих случаях оператор/пользователь устройства будет нести ответственность за правильность работы устройства, если:

- Оборудование не используется, поддерживается в соответствии с инструкцией по эксплуатации.
- Это оборудование используется для целей, предположительно описанных здесь, например, в автомобильной промышленности, в районах риска от взрыва, безопасность критически важных объектов (риск для жизни и здоровья), ...
- Несанкционированная модификация производится на оборудовании оператором
- Оборудование работает за пределами своих технических ограничений
- …

Продукты компании биометрические системы ekey создаются и производятся в высококачественном окружении. Постоянное совершенствование продукции является основным фактором политики в области обеспечения качества компанией. Несмотря на это, оборудование может выйти из строя. Компания не несёт ответственности за косвенные убытки, возникшие вследствие такого характера как, например, дефект системы, который может привести к невозможности открытия двери, кроме как с помощью стороннего специалиста.

# <span id="page-8-1"></span>**7. СКАНЕР ОТПЕЧАТКОВ ekey home IN 2.0**

#### 7.1.1 **ФУНКЦИИ EKEY HOME FS IN 2.0**

<span id="page-8-2"></span>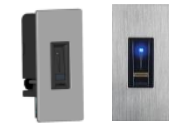

Сканеры отпечатков пальцев ekey, поставляются с эксклюзивными линейно протяжными сенсорами. Для снятия отпечатка пальца, Вы должны медленно провести пальцем по поверхности сенсора. После записи образа (строка за строкой), сканером отпечатков пальцев, он составляет целостный шаблон, анализирует распознавания характеристик (минуции и их положение друг к другу) и сравнивает образец с образцами сохранённых отпечатков пальцев (шаблонами). Если при считывании отпечатка и сравнении с шаблоном достигается положительный результат (= сканер отпечатков признал успешно), осуществляется действие, назначенное на "одинаковые" шаблоны (например, переключить реле 1). Нужно отметить, что система не сохраняет изображение отпечатка пальцев.

Какую часть пальца должен отсканировать сканер отпечатков пальцев?

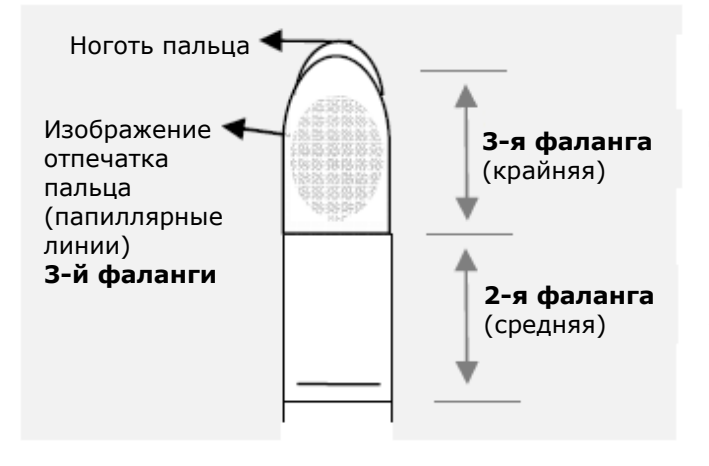

Для этого необходимо отсканировать отпечаток 3-й фаланги пальца. В противном случае, работоспособность сканера не гарантируется.

Для корректной работы сканера отпечатков, важна правильная регистрация отпечатка и его последующий ввод/предъявление. Под правильной регистрацией понимается расположение отпечатка пальца в углублении и перемещении его вниз через сенсор на правильной (постоянной) скорости. С точки зрения эргономики, лучше всего использовать указательный, средний палец и безымянный палец. **Большой палец и мизинец НЕ рекомендуется использовать!**

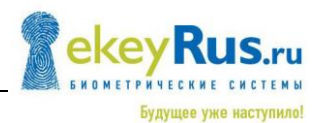

Сканер отпечатков пальца работает как камера. Он снимает изображение папиллярных линий третьей фаланги пальца. Для стабильного распознавания, это изображение, должно быть хорошего качества.

Представьте, что Вы хотите сфотографировать кого-то и этот человек:

- волнуется
- пробегает мимо и в результате фото получается смазанным
- **К**и т.д.

Как Вы думаете, что будет изображено на этих фотографиях? На некоторых фотографиях невозможно будет распознать даже лица.

Сканер отпечатков пальцев работает таким же образом. Сканер может только считывать всю информацию, содержащуюся в Вашем пальце, и в случае распознавания открыть двери, если Вы перемещаете палец через сенсор вниз, равномерно и в правильном положении.

Теперь давайте посмотрим, куда Вы должны поместить палец, и с какой скоростью должны переместить его через сенсор сканера, так, чтобы "картинка" Вашего пальца была идеальной.

#### **Углубление пальца – элемент контроля**

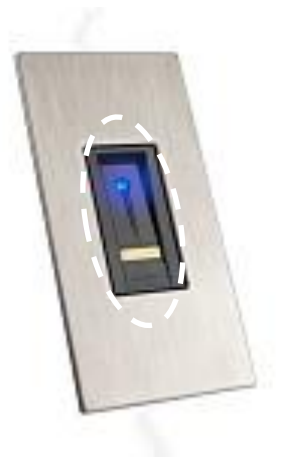

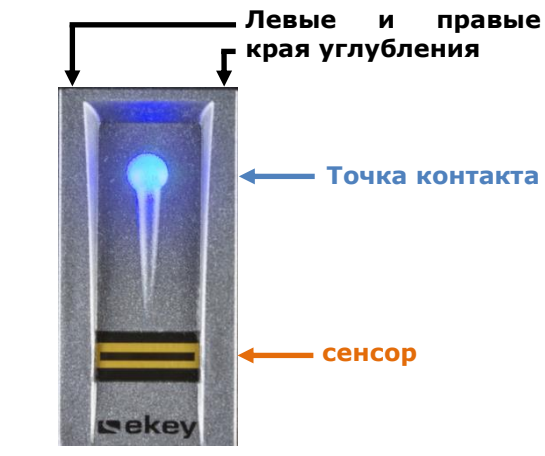

Углубление позволяет правильно размещать палец, для захвата качественных шаблонов отпечатков пальцев. На самом деле этот элемент управления состоит из

- **Точки контакты**
- **Сенсора**
- **левого и правого края углубления**

<span id="page-10-0"></span>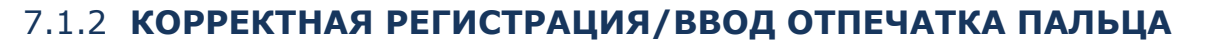

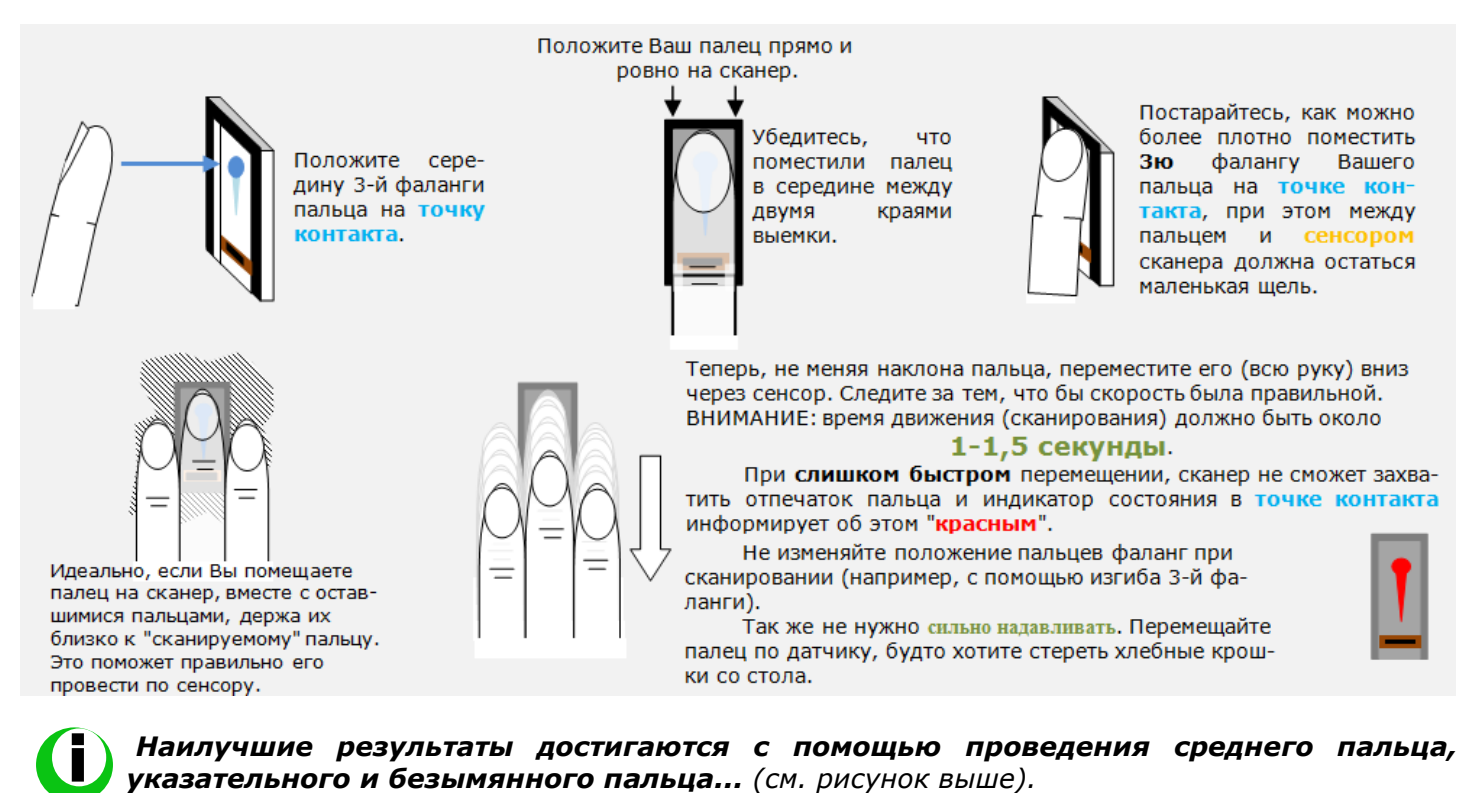

Правильное размещение фаланги пальца в **углублении** сканера является гарантией успешного

функционирования продукта. Следующие рекомендации относятся ко всем версиям сканеров отпечатков пальцев:

- Пожалуйста, используйте фалангу пальцев, имеющую наиболее выраженные папиллярные линии. Если же папиллярные линии отпечатка пальца слабо выражены, то в таком случае, Вы должны избегать сильного нажатия на сенсор, для лучшего распознавания отпечатка пальца.
- **Не используйте большие и маленькие пальцы!**
- Сканер отпечатка пальцев оснащён автоматической системой обучения, которая распознает изменения в привычках использования и отпечатках пальцев растущих детей. После регистрации отпечатка пальца, либо в случае если Вы не пользовались системой длительное время, проведите пальцем не менее 5-ти раз через сенсор для оптимизации скорости распознавания. Повторите процесс, если одна из попыток будет неуспешной

#### **В случае, если у Вас не получается зарегистрировать отпечатки пальцев следуя выше указанным рекомендациям, пожалуйста попробуйте следующие действия:**

- Измените усилие (например, уменьшите) давления при регистрации отпечатка пальца
- **•** Проверьте, что Ваши пальцы всегда правильно располагаются в углублении
- **Не рекомендуется использовать мизинец или большой палец, особенно большой, для** корректной регистрации отпечатка.
- Попробуйте различные скорости регистрации (проведения пальцем), что бы определить наиболее походящую скорость.
- Использовать разные ячейки памяти для хранения отпечатков пальцев, если выше перечисленные советы не помогают. У Вас есть 99 ячеек памяти. В крайнем случае, Вы должны использовать до 10 ячеек памяти для одного пальца
- **•** Мокрые пальцы дают другую картину в отличие от сухих. В случае, если Вам часто приходится пользоваться мокрыми руками, зарегистрируйте отпечатки в мокром состоянии
- Отпечатки пальцев детей обычно распознаются и зависят обычно от роста ребёнка, обычно возрастом от 5-и лет. Пожалуйста, соблюдайте вышеуказанные пункты.

Будущее уже наступило!

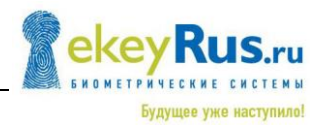

#### <span id="page-11-0"></span>7.1.3 **НЕКОРРЕКТНАЯ РЕГИСТРАЦИЯ/ВВОД ОТПЕЧАТКА ПАЛЬЦА**

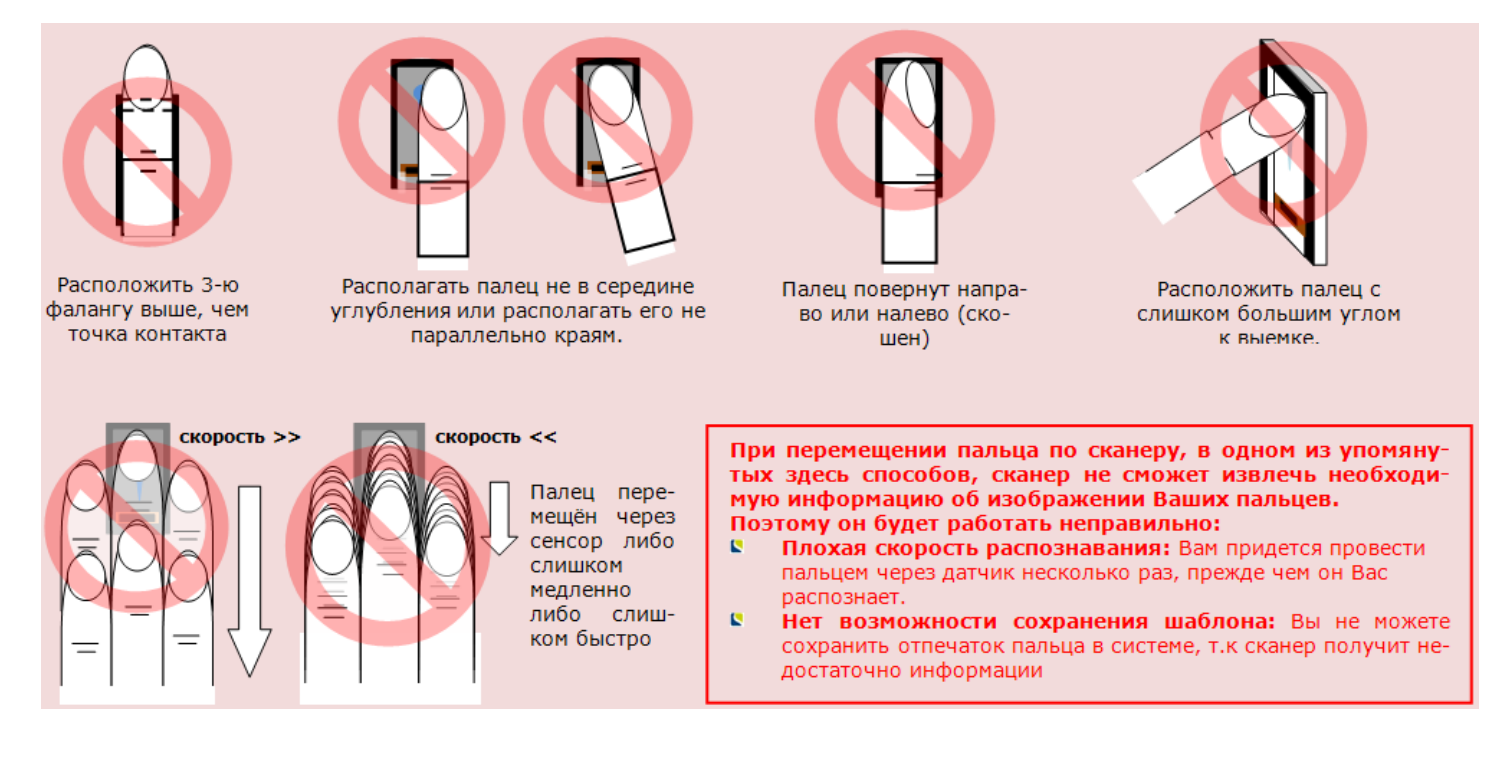

#### <span id="page-11-1"></span>**7.2 ВИЗУАЛЬНАЯ СИГНАЛИЗАЦИЯ СКАНЕРА EKEY HOME**

Сканеры отпечатков пальцев ekey home оснащены светодиодами идентифицирующими информацию о состоянии сканера и об отдельных его функциях. Так же сигналы различаются от типа используемого сканера отпечатков. В таблице 2 приведены соответствующие сигналы и их значения для разных типов сканеров отпечатков пальца.

В зависимости от типа сообщаемой информации светодиод сканера отпечатков может выступать как –

- **Индикатор состояния** информирует о рабочем состоянии (разрешён доступ отпечатку пальца, нет доступа по отпечатку пальца)
- **Функциональный индикатор**  предоставляет информацию о функции всей системы (он-лайн, офф-лайн…)

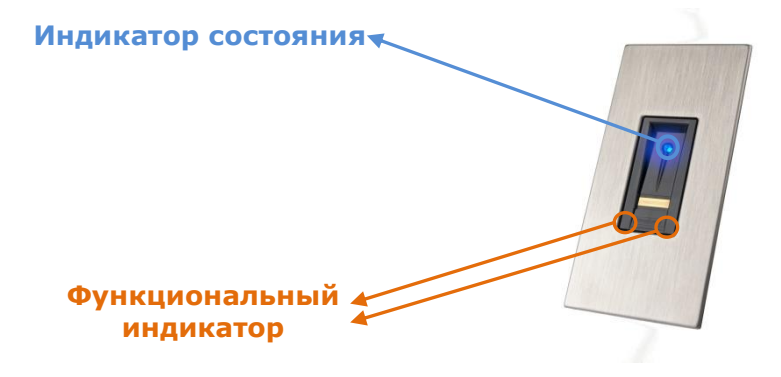

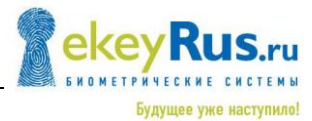

#### **Индикация светодиодов** *ekey home FS IN 2.0*

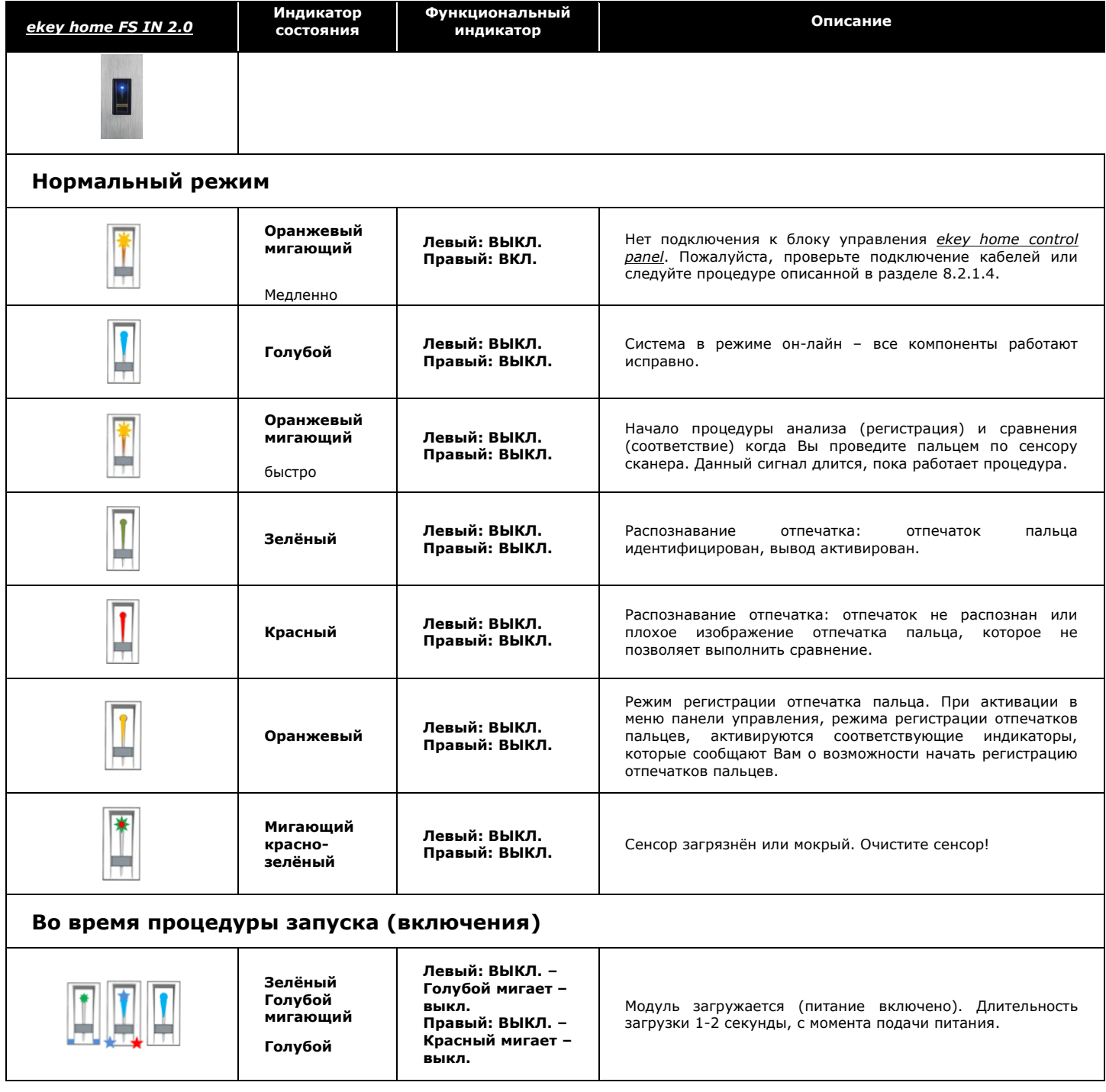

#### <span id="page-12-2"></span><span id="page-12-0"></span>**7.3 ПОДКЛЮЧЕНИЕ ЭЛЕКТРИКИ**

Вы можете найти дополнительную информацию, такую как:

- назначение контактов
- <span id="page-12-1"></span>примеры подключения

или на прилагаемых схемах подключений ekey home, или на DVD в формате .pdf файла.

#### **7.4 МОНТАЖ**

Вы можете найти дополнительную информацию на прилагаемых схемах подключений ekey home, или на DVD в формате .pdf файла.

# <span id="page-13-0"></span>**8. БЛОК УПРАВЛЕНИЯ ekey home CP IN**

#### <span id="page-13-1"></span>**8.1 ВНЕШНИЙ ВИД И ИСПОЛНЕНИЕ**

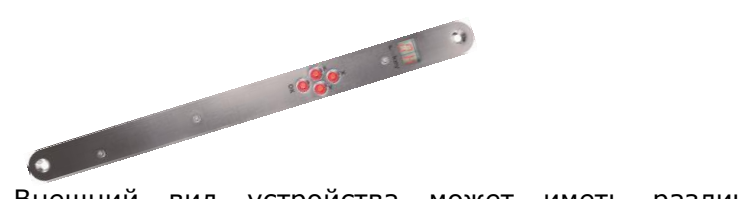

Внешний вид устройства может иметь различие в огранке: круглая или прямоугольная (их возможные размеры: 18/20/24 мм).

По исполнению есть 2 разных модели блоков управления ekey home CP IN:

- $\blacksquare$  ekey home CP IN 1 1 реле
- ekey home CP IN 2 2 реле

Хоть отличия минимальны, однако, алгоритм работы является единым для всех вариантов исполнения блоков управления ekey home.

Блоки управления ekey home integra входят в состав системы ekey home. Сканер отпечатков пальцев информирует блок управления, какой вывод должен быть активирован. Далее блок управления активирует соответствующий вывод. Кроме этого, важной задачей блока управления является сохранение конфигурации системы ekey home. Следующие настройки, как например регистрация отпечатков пальцев, изменение время переключения реле и т.д. задаётся с помощью кнопок и экрана.

*Блоки управления ekey home CP IN всегда устанавливаются в торце двери. В случае если Вы установите блок управления на открытом воздухе (вне охраняемой территории, либо вне трудно доступной территории), то посторонние лица могут получить доступ к нему и открыть дверь!*

#### <span id="page-13-2"></span>**8.2 ОПЕРАЦИИ**

#### <span id="page-13-3"></span>8.2.1 **БЛОК УПРАВЛЕНИЯ EKEY HOME CP IN(ИНТЕГРА)**

<span id="page-13-4"></span>8.2.1.1 ОПЕРАЦИИ С КНОПКАМИ

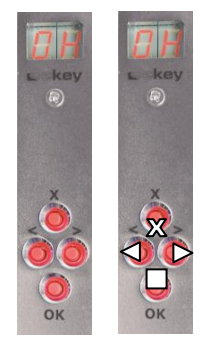

Для различных операций используется 4-е кнопки:

- **= OK** кнопки: используются для входа в меню и подтверждения записи.
- **<** и **>** кнопки: используются для изменения значений на дисплее или для навигации в меню программирования

**ESC** кнопки (**X**): используется для отмены текущей записи.

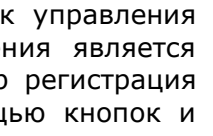

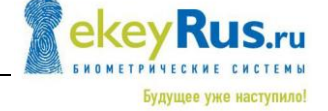

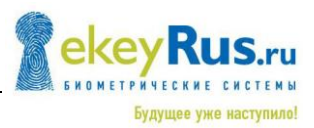

#### <span id="page-14-0"></span>8.2.1.2 ГЛАВНОЕ МЕНЮ

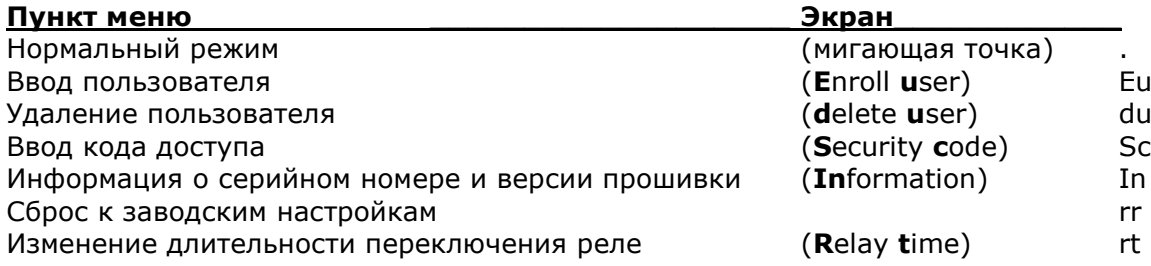

#### <span id="page-14-1"></span>8.2.1.3 ИНДИКАЦИЯ

Здесь не описываются экранные формы меню.

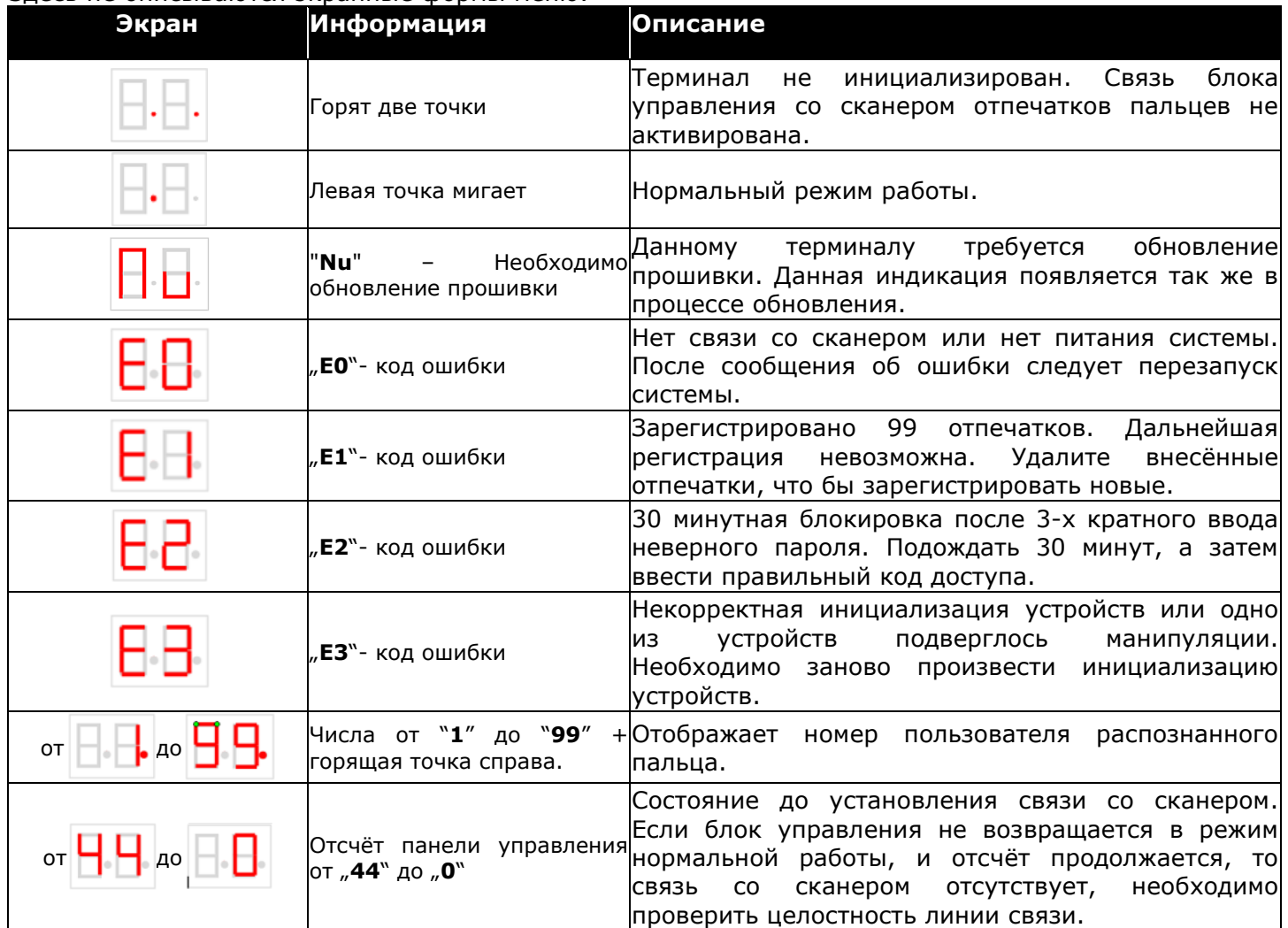

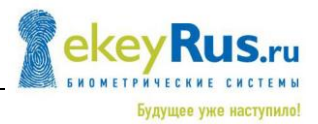

#### <span id="page-15-1"></span>8.2.1.4 ИНИЦИАЛИЗАЦИЯ УСТРОЙСТВ

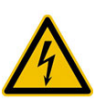

<span id="page-15-0"></span>ВНИМАНИЕ! Подключение системы должно выполняться только квалифицированным специалистом!!!

Перед подключением системы к сети, убедитесь, что монтаж и подключение было выполнено правильно.

#### **Вы можете работать с электрическими соединениями только после отключения питания сети!**

Монтаж и схемы подключений, Вы сможете найти в разделах [7.3](#page-12-2)

#### **СВЯЗЬ МЕЖДУ БЛОКОМ УПРАВЛЕНИЯ И СКАНЕРОМ ОТПЕЧАТКОВ ПАЛЬЦЕВ**

При подаче питания на блок управления, на его экране будет запущен отсчёт, который будет проходить до появления связи со сканером. При появлении связи со сканером на экране блока управления загорятся две красные точки. До этого момента индикатор состояния на сканере будет красным, после появлении связи сканера с блоком управления индикатор состояния начнёт мигать оранжевым цветом. Теперь процедура инициализации может быть запушена.

*Если отсчёт на блоке управления продложается и Вы не можете получить доступ к настройкам, пожалуйста проверьте линию связи RS485 (клемы 1 и 2). Помимо этого убедитесь, что на сканер отпечатокв пальцев подано напряжение (индикатор мигает или горит).*

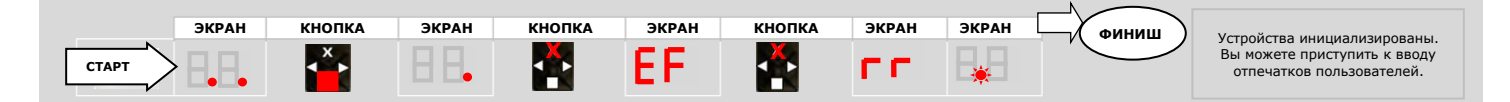

#### 1.) Нажмите кнопку **OK**

- 2.) Нажмите кнопку **ESC**. На экране отобразиться "EF" (Enroll Finger)
- 3.) A) *Инициализация после замены блока управления*

В случае необходимости замены блока управления (например, при выходе его из строя) и необходимости сохранения шаблонов отпечатков пальцев записанных в сканере, необходимо провести по сенсору сканера зарегистрированным пальцем пользователя. В таком случае, процесс инициализации начнётся без удаления отпечатков.

B) *Новая установка*

В случае если устанавливается новая система (новая установка), нажмите кнопку **ESC** ещё раз. Теперь система инициализирована. Все ранее записанные шаблоны отпечатков пальцев в сканере удалены.

4.) Пока устройства соединены друг с другом, процесс инициализации проходит полностью автоматически. Данная инициализация предназначена для предотвращения несанкционированного доступа в случае неправильной установки сканера пальца. *[Примечание: Здесь имелось в виду, что без физического доступа к блоку управления, систему нельзя вскрыть подменой сканера].*

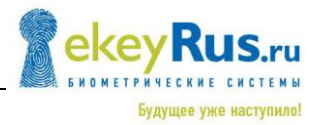

#### <span id="page-16-0"></span>8.2.1.5 ОБЗОР МЕНЮ БЛОКА УПРАВЛЕНИЯ

Для перемещения вглубь меню используйте кнопку **OK**. Для возврата назад используйте кнопку **ESC**. Для перемещения используйте кнопки влево **<** и вправо **>**. Для выбора необходимого пункта меню блока управления (\*-блок управления) нажмите кнопку **OK**.

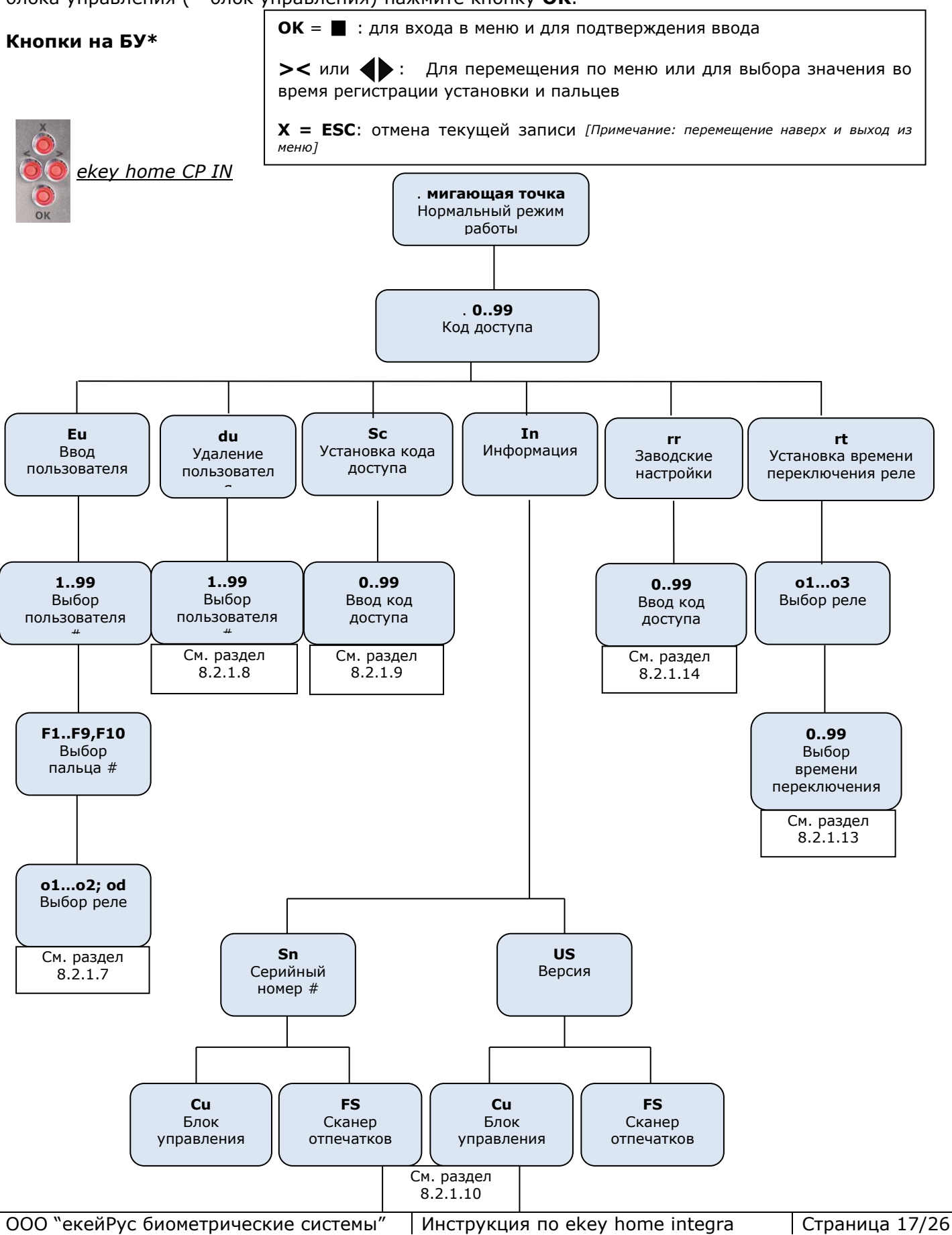

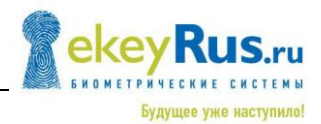

#### <span id="page-17-3"></span><span id="page-17-0"></span>8.2.1.6 ВВОД КОДА ДОСТУПА

Установку кода доступа, для входа в меню настроек блока управления можно описать как дополнительное препятствие для несанкционированного вмешательства в настройки системы. Для дополнительной защиты, блок управления должен располагаться в безопасном месте, недоступном посторонним лицам.

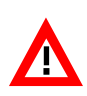

После **3** неудачных попыток, устройство блокируется на 30 минут, а на экране блока управления отображается код ошибки  $\mathbb{E}$ . При сбросе устройства по питанию до истечения срока в 30 минут, при подаче питания счётчик прошедшего времени будет обнулён.

Заводское значение кода доступа по умолчанию "99". Как только Вы запустили систему, измените этот код на любой 2х-значный код по Вашему выбору.

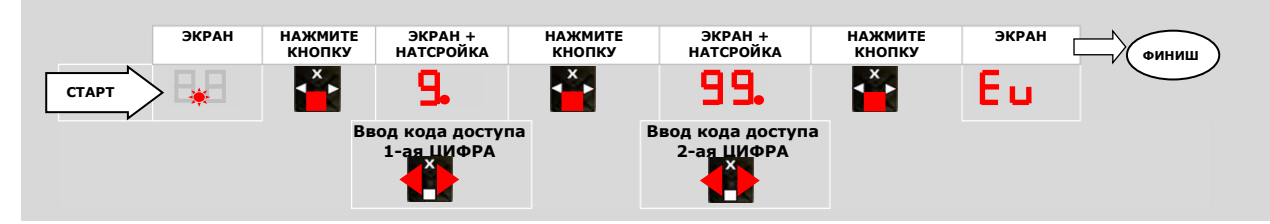

- 1.) Нажмите кнопку **OK** на блоке управления.
- 2.) Введите левую цифру кода доступа, используя кнопки **<** и **>** (заводская настройка 9)
- 3.) Нажмите кнопку **OK** на блоке управления.
- 4.) Введите правую цифру кода доступа, используя кнопки **<** и **>** (заводская настройка 9)
- <span id="page-17-1"></span>5.) Нажмите кнопку **OK** на блоке управления.

<span id="page-17-2"></span>На экране отобразиться "**Eu**" (Enroll user - Ввод пользователя).

#### 8.2.1.7 ВВОД ОТПЕЧАТКА ПАЛЬЦА В СИСТЕМУ

В системе ekey home можно ввести до 99 отпечатков пальцев. На эти 99 отпечатков пальцев можно назначить до 99 пользователей. Например, Вы можете:

- зарегистрировать по 9 отпечатков на 11 пользователей или
- зарегистрировать по 1 отпечатку на 99 пользователей или
- выбрать любое другое соотношение.

В основном мы рекомендуем:

- для каждого пользователя сохранять как минимум по 2-а отпечатка пальцев (в идеале с разных рук)
- использовать указательный и средний палец. С точки зрения эргономики, они лучше всего подходят для наилучшего распознавания.
- не использовать большие пальцы и мизинцы.
- создать лист соответствия номера (идентификатора) имени пользователя. Шаблон можно найти на прилагаемом DVD
- придерживаться предлагаемых нумераций соответствующих отпечатков пальцев (см. ниже).

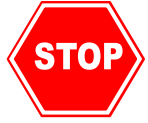

**Прежде чем добавить отпечатки пальцев в систему, пожалуйста, прочитайте раздел Ошибка! Источник ссылки не найден." 7. СКАНЕР ОТПЕЧАТКОВ ПАЛЬЦЕВ ekey home IN", или посмотреть фильм по корректному использованию на прилагаемом DVD. Правильный провод пальца по сканеру, имеет важное значение для стабильной работы, а это, в свою очередь, важно для регистрации правильного шаблона отпечатков пальцев. Правильно записаны шаблоны отпечатков пальцев будут лучше работать!**

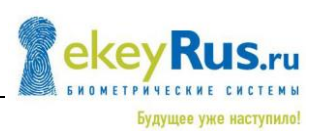

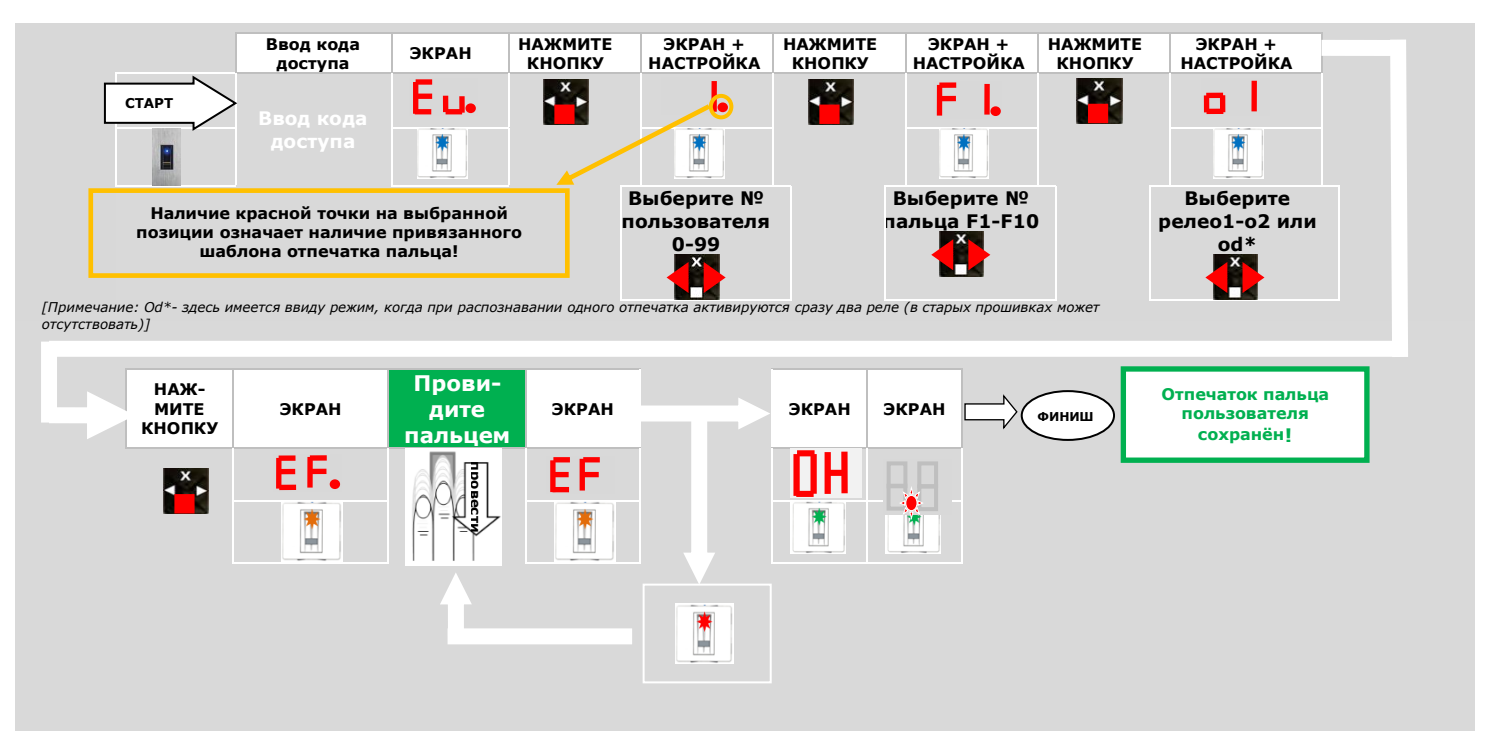

- 1.) Во-первых, введите код доступа как указано в разделе [8.2.1.6:](#page-17-3)
- 2.) Когда на экране отобразиться "Eu", нажмите кнопку **OK**.
- 3.) Выбор пользователя: На экране отобразиться номер "1". Если этот номер уже используется, то на экране к номеру будет добавлена горящая точка. Например: "**1.**". Установите пользователю нужный номер, используя кнопки **<** и **>**.
- 4.) Нажмите кнопку **OK**.
- 5.) Выберете палец: На экране отобразиться "**F1**" обозначает мизинец 1 = мизинец на левой руке. Пожалуйста, начинайте отсчёт с мизинца на левой руке.

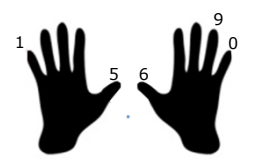

Номер мизинца на правой руке 10 (на экране обозначиться как "F0"). Если шаблон отпечатка пальца уже привязан к номеру, то в таком случае рядом с номером будем гореть точка. Например, для указательного пальца на правой руке соответствует обозначение "F7". Если шаблон пальца уже привязан, то на экране отобразиться точка, как например "F7.". Вы можете записать новый шаблон отпечатка пользователя на выбранную позицию и если на ней был ранее записан шаблон, то он будет автоматически перезаписан новым.

#### 6.) Нажмите кнопку **OK**.

- 7.) **A** Рассмотрим шаг 7, только если у вас есть блок управления ekey home CP IN с более чем 1 реле:
	- **L** ekey home CP IN 2

Теперь Вы можете определить, какое реле будет активироваться при определении выбранного отпечатка пальца. Выбрав "o1" – означает, что будет произведена активация первого реле (вывод, двигатель замка и т.д.) - стандартная установка.

- $\blacktriangle$ **"o1"** … Реле 1
- **"o2"**… Реле 2
- **S "od"**… **Функция двойного реле:** по одному распознанному отпечатку пальца будут одновременно активированы оба реле - Реле **1** и Реле **2**. Они будут активированы в соответствии со своими настройками (например, Реле 1 на 3 сек. и реле 2 на 6 сек.). Используя кнопки **<** и **>** для выбора необходимого реле.
- 8.) Нажмите кнопку **OK**.

после вывода на экран "EF", у Вас есть 60 секунд, что бы провести пальцем через сенсор сверху вниз. Индикатор статуса сканера отпечатков пальцев будет гореть "**оранжевым**" -

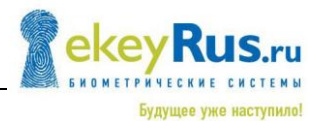

Регистрационный режим работы. Устройство готово для регистрации шаблона отпечатка пальца.

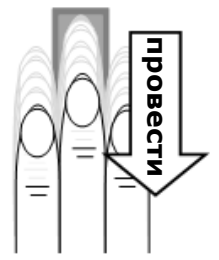

Шаблоны отпечатков пальцев должны быть зарегистрированы в порядке, описанном в разделе "7. СКАНЕР ОТПЕЧАТКОВ ekey home IN 2.0". С помощью индикатора состояний сканер отпечатков пальцев проинформирует Вас, была ли регистрация шаблона отпечатков пальцев успешной или нет:

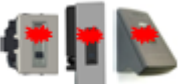

**Красный:** отпечаток пальца **не распознан**. Пожалуйста, повторите процесс регистрации, предварительно ознакомившись с разделом "7. СКАНЕР ОТПЕЧАТКОВ ekey home IN 2.0".

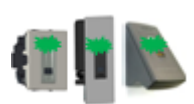

**Зеленый:** шаблон отпечатка пальца успешно записан (отсканирован). Запишите имя пользователя в соответствующем месте списка пользователей (например на бумаге).

*Примечание: В сканерах отпечатков пальцев, с новой версией прошивки, для регистрации отпечатка пальца, необходимо успешно произвести пальцем (светодиод сигнализирует зелёным) по сенсору 3 раза!*

#### <span id="page-19-2"></span><span id="page-19-0"></span>8.2.1.8 УДАЛЕНИЕ ПОЛЬЗОВАТЕЛЯ

Функция удаления пользователя "DELETE USER" (du) всегда удаляет все его данные. Нельзя удалить отдельный шаблон. Если пользователь удалён, все его данные безвозвратно удалены.

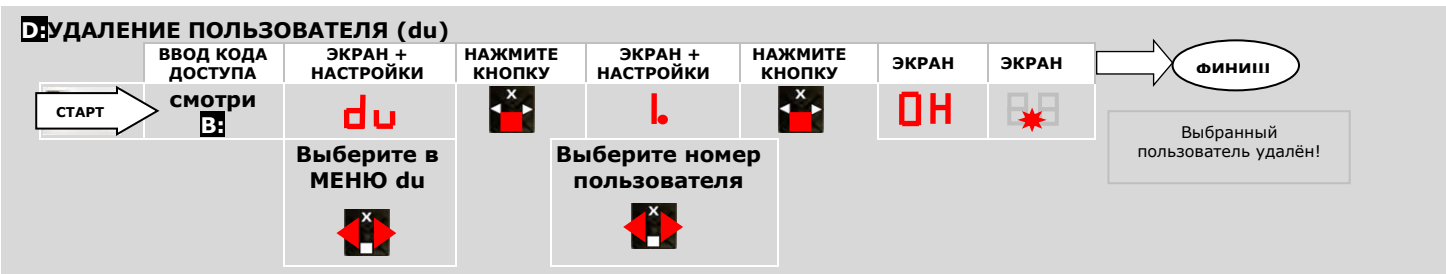

- 1.) Выясните (из записанного ранее на бумаге списка пользователей) необходимый номер.
- 2.) Введите код доступа как указано в разделе [8.2.1.6](#page-17-3)
- 3.) Нажмите несколько раз кнопку **>** до появления на экране "du" (delete user).
- 4.) Нажмите кнопку **OK**.
- 5.) Используя кнопки **<** и **>**, выберите требуемый номер пользователя.
- 6.) Нажмите кнопку **OK**.
- <span id="page-19-1"></span>7.) На экране загореться на мгновение **"OK"**. Далее устройство вернётся в нормальный режим работы.

#### <span id="page-19-3"></span>8.2.1.9 ВВОД НОВОГО КОДА ДОСТУПА

Для обеспечения безопасности настоятельно рекомендуется заменить установленный по умолчанию код доступа. Если Вы ввели новый код доступа, то запомните его для того что бы иметь возможность вносить изменения в Вашей системе ekey home integra (добавлять/удалять пользователей и т.д.).

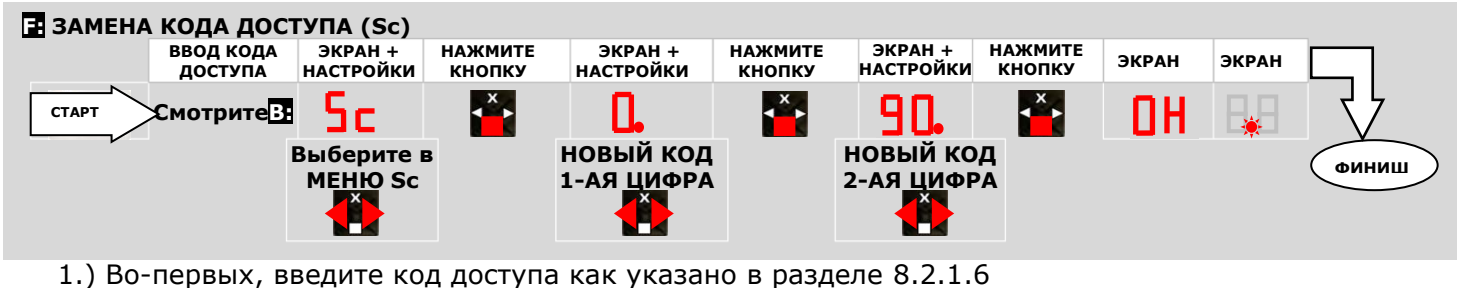

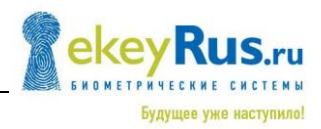

- 2.) Нажимайте кнопку **>** до появления на экране **"Sc"**
- 3.) Нажмите кнопку **OK**
- 4.) Введите первую (левую) цифру кода доступа используя кнопки **<** и **>**
- 5.) Нажмите кнопку **OK**
- 6.) Введите вторую (правую) цифру кода доступа используя кнопки **<** и **>**
- 7.) Нажмите кнопку **OK**.
- 8.) На экране загорится на мгновение **"OK"**. Далее устройство вернётся в нормальный режим работы.
- 9.) Запомните новый код доступа, или запишите его и храните в безопасном месте, отдельно от блока управления ekey home integra.

#### <span id="page-20-0"></span>8.2.1.10 СЕРИЙНЫЙ НОМЕР УСТРОЙСТВА И ВЕРСИЯ ПРОШИВКИ

Серийный номер и версию прошивки компонентов устройств системы ekey home system,

- **L** ekey home CP IN и
- **k** ekey home FS IN 2.0

можно увидеть на экране (7-сегментый) блока управления. Одновременно отображается 2 цифры. Это особенно удобно для уже установленных компонентов системы, когда их этикетки с серийными номерами труднодоступны или не видны.

Серийный номер соответствует серийному номеру устройства и, следовательно, позволяет определить дату производства и модель. Номер версии соответствует версии прошивки. Вам понадобиться оба этих числа, если Вы находитесь в контакте с нашей службой технической поддержки для того, чтобы решить проблему, стоящую перед Вами.

#### <span id="page-20-1"></span>8.2.1.11 ДОСТУП К СЕРИЙНОМУ НОМЕРУ

- 1.) Во-первых, введите код доступа как указано в разделе [8.2.1.6](#page-17-3)
- 2.) Нажимайте кнопку > до появления на экране "In"
- 3.) Нажмите кнопку OK
- 4.) Для серийного номера, используя кнопки < и > до появления на экране "Sn"
- 5.) Нажмите кнопку OK
- 6.) Используя кнопки < и >, выберите устройство, чей серийный номер Вы хотите посмотреть:
	- S "FS".... Сканер Отпечатков Пальцев<br>S "CU".... Блок Управления
	- Блок Управления
- 7.) Нажмите кнопку OK
- 8.) Теперь Вы можете видеть первые две цифры серийного номера. При нажатии кнопки > можно просмотреть остальные цифры. Длина серийного номера 14 цифр.
	- Нажав кнопку ОК, Вы вернётесь в первые две цифры серийного номера.
		- При достижении последних цифр и нажатии на кнопку ESC Вы попадёте в предыдущие меню *[Примечание: см. пункт 6. выбор устройства для просмотра серийного номера "FS" или "CU"]*.

#### <span id="page-20-2"></span>8.2.1.12 ДОСТУП К ВЕРСИИ ПРОШИВКИ

- 1.) Во-первых, введите код доступа как указано в разделе [8.2.1.6](#page-17-3)
- 2.) Нажимайте кнопку > до появления на экране "In"
- 3.) Нажмите кнопку OK
- 4.) Для доступа к серийному номеру, используйте кнопки < и > до появления на экране "US"
- 5.) Нажмите кнопку OK
- 6.) Используя кнопки < и >, выберите устройство, чью версию прошивку Вы хотите посмотреть:
	- S "FS".... Сканер Отпечатков Пальцев<br>S "СР".... Блок Управления
		- Блок Управления
- 7.) Нажмите кнопку OK
- 8.) Теперь Вы можете видеть первые две цифры версии прошивки. При нажатии кнопки > можно просмотреть остальные цифры. Длинна серийного номера 8 цифр.
	- Нажав кнопку ОК, Вы вернётесь в первые две цифры версии прошивки.
	- При достижении последних цифр и нажатии на кнопку ESC Вы попадёте в предыдущие меню.

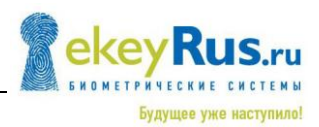

#### <span id="page-21-0"></span>8.2.1.13 ИЗМЕНЕНИЕ ДЛИТЕЛЬНОСТИ ПЕРЕКЛЮЧЕНИЯ РЕЛЕ

Длительность переключения реле лежит в диапазоне от **1**с до **99**с. Данная настройка позволяет управлять длительностью импульса открывания замка дверей в соответствии с Вашими требованиями.

Заводская настройка всех реле блоков управления ekey home integra составляет **3**с.

*[Примечание: ВНИМАНИЕ! Пожалуйста, обратите внимание на особенности подключаемых замков – длительность импульса замыкания кнопки разблокировки замка (например, CISA E-volution - ВВОД С ВНЕШНЕЙ СТОРОНЫ (ПРЯМОЕ УПРАВЛЕНИЕ ОТКРЫВАНИЕМ) - максимальное время управления открыванием составляет 2с.). Некоторые замки не рекомендуют долго нажимать на кнопку разблокировки замка.*

#### **Специальная функция при установке длительности переключении реле в 0сек.**

При установке в данном пункте меню значения 0, активируется специальная функция. Это означает, что при переключении реле, реле останется в переключённом состоянии, до тех пор, пока не будет дана команда на активацию/переключение реле. В этом режиме реле работает как переключатель с фиксацией *[Примечание: без автоматического возврата в исходное положение по истечения введённого времени переключения реле].*

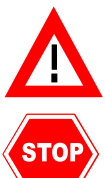

**В случае отключения питания или сброса из-за неисправности связи между ekey home FS IN и ekey home CP IN, то в таком реле из переключённого состояния (реле постоянно замкнуто) вернётся в исходное - до переключённого состояния (Контакты реле NO = открыты)!!**

**В случае если Вы используете реле (время переключения реле=0) для охранной сигнализации, то отключение питания может её отключить. Так же сброс можно вызвать, проведя 10 раз подряд неизвестным пальцем по сканеру отпечатков пальцев. Пожалуйста, помните об этих ограничениях этой функции!!** 

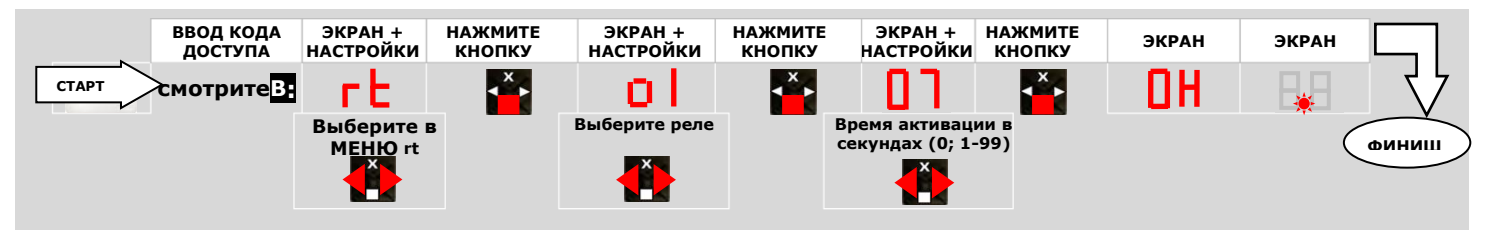

- 1.) Во-первых, введите код доступа как указано в разделе [8.2.1.6](#page-17-3)
- 2.) Нажимайте кнопку **>** до появления на экране **"rt"**
- 3.) Нажмите кнопку **OK**
- 4.) Данный шаг возможен, только если у Вас блок управления ekey home с более чем 1 реле: **L** ekey home CP IN 2
	- **L** ekey home CP WM 3

Используя кнопки **<** и **>** выберите **"o1", "o2", "o3"** для необходимого Вам реле (не для ekey home CP WM 1 и ekey home CP IN 1, для этих блоков управления доступны только 1 реле!)

- 5.) Нажмите кнопку **OK**
- 6.) Используя кнопки **<** и **>**, выберите желаемую продолжительность переключения реле
	- $0 =$  специальная функция переключения "Switch"
		- $1 = 1$  секунда
		- $2 = 2$  секунды
		- 99 = 99 секунд
- 7.) Нажмите кнопку **OK**
- 8.) На экране загорится на мгновение **"OK"**. Далее устройство вернётся в нормальный режим работы.

Теперь длительность импульса или функция переключения была установлена для выбранного реле. Повторите данную процедуру для каждого реле, где Вам необходимо изменить длительность импульса переключения.

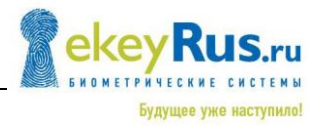

#### <span id="page-22-0"></span>8.2.1.14 СБРОС К ЗАВОДСКИМ НАСТРОЙКАМ

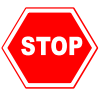

**Если вы проводите эту процедуру, то все сохранённые Вами данные будут безвозвратно удалены!**

Если Вы производите сброс к заводским настройкам, то все данные пользователей (пользователи отпечатков пальцев) будут удалены из памяти. Код доступа в блок управления будет установлен на стандартное значение **99**. Время переключения для всех реле установиться в **3** секунды. Связь между блоком управления и сканером отпечатка пальца будет отключена.

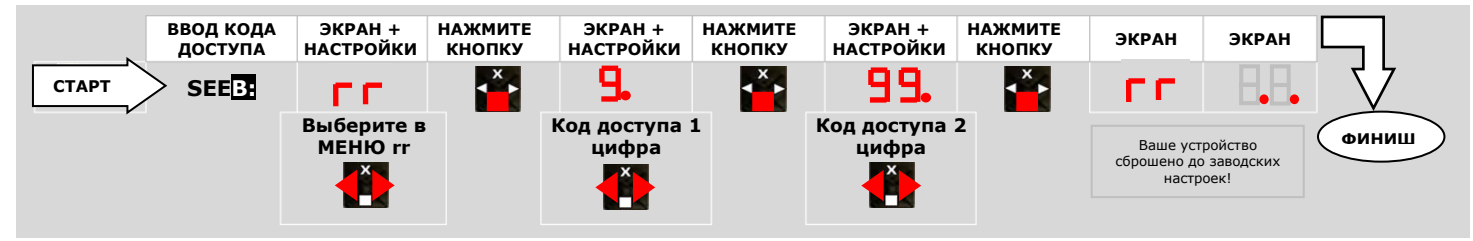

- 1.) Во-первых, введите код доступа как указано в разделе [8.2.1.6.](#page-17-3)
- 2.) Нажмите кнопку **>** до появления на экране **"rr"**
- 3.) Нажмите кнопку **OK**
- 4.) Введите первую (левую) цифру кода доступа используя кнопки **<** и **>**
- 5.) Нажмите кнопку **OK**
- 6.) Введите вторую (правую) цифру кода доступа используя кнопки **<** и **>**
- 7.) Нажмите кнопку **OK**
- 8.) Через пару секунд на экране устройства отобразиться **"rr"**, а затем на экране загорятся две красные точки. Индикатор состояния на сканере отпечатков пальцев будет мигать оранжевым (как и бывает при первом подключении).

Чтобы снова начать работать с устройством, начните с раздела [8.2.1.4.](#page-15-1) Вы должны повторно инициализировать устройство.

#### <span id="page-22-1"></span>8.2.2 **ЭЛЕКТРИЧЕСКОЕ ПОДКЛЮЧЕНИЕ**

Такую дополнительную информацию как

- конфигурация выводов
- <span id="page-22-2"></span>схемы подключений

Вы можете видеть на прилагаемой к устройству схеме или DVD (.pdf файл).

#### 8.2.3 **МОНТАЖ**

Более подробную информацию смотрите на документах, прилагаемых к устройствам, либо на DVD диске в формате PDF файла.

### <span id="page-22-3"></span>**9. Другие особенности**

#### **Обновление программного обеспечения**

Для продукции ekey home гарантируется правильность работы программ, реализованных в устройствах. ekey постоянно совершенствует свою продукцию, а так же оснащает её новыми функциями, ekey предлагает возможность обновления продукта "ekey home". ekey предоставляет на своей домашней странице программное обеспечение для Ваших ekey устройств (сканеры отпечатков пальцев ekey home и блоков управления ekey home) для возможности обновления с помощью комплекта *software update kit*.

#### **Для получения дополнительной информации свяжитесь с вашим партнёром ekey!**

# <span id="page-23-0"></span>**10.ПОИСК И УСТРАНЕНИЕ НЕИСПРАВНОСТЕЙ**

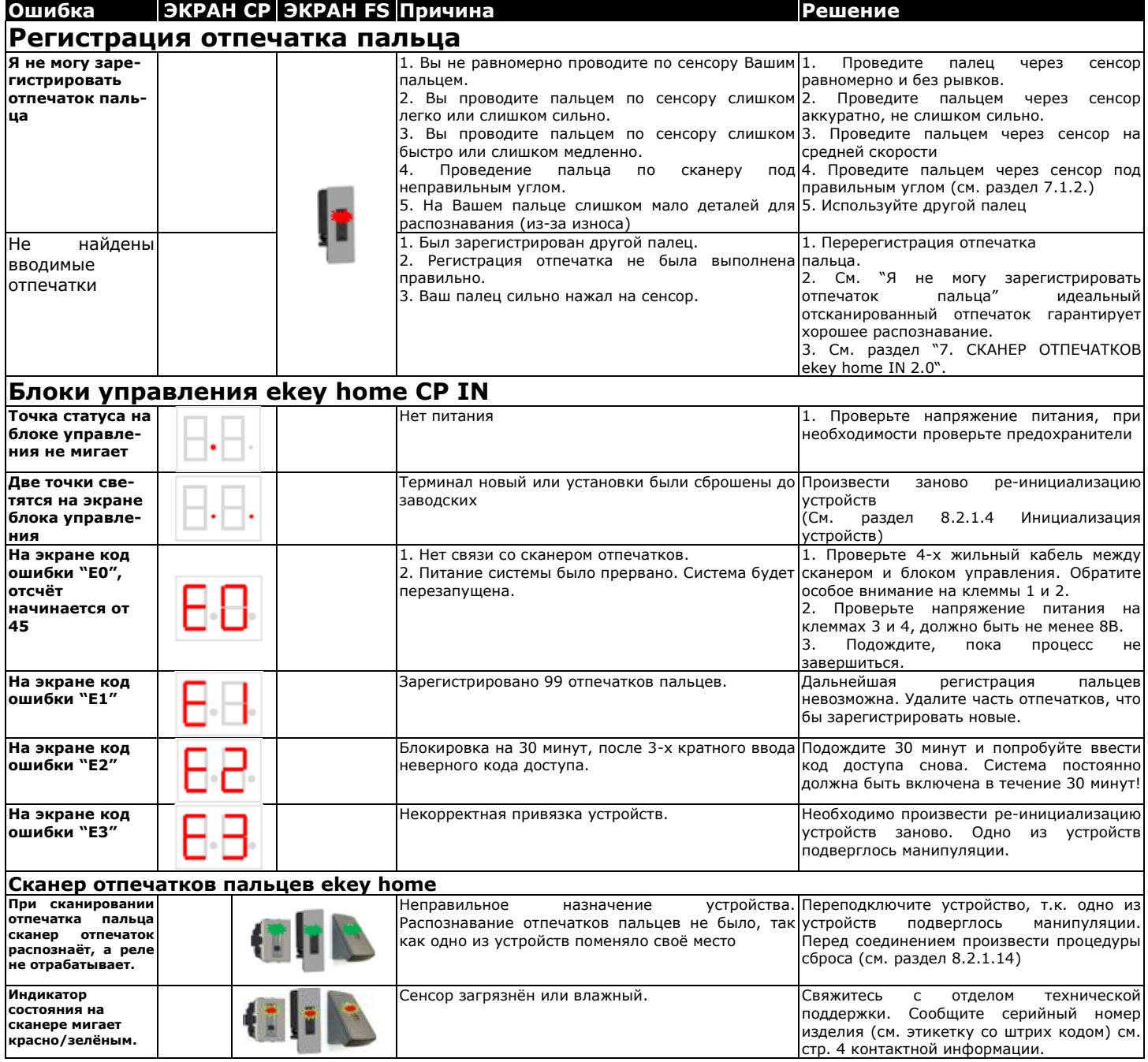

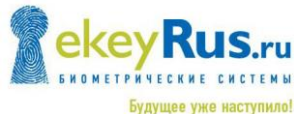

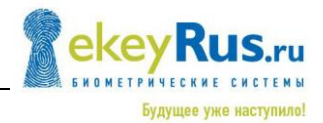

# <span id="page-24-0"></span>**11.ТЕХНИЧЕСКОЕ ОБСЛУЖИВАНИЕ/ПОДДЕРЖКА**

#### <span id="page-24-1"></span>**11.1 ОБСЛУЖИВАНИЕ**

Ваша система не требует особого обслуживания. Вы не должны делать ничего, кроме очистки поверхности сенсора на сканере отпечатков пальцев, если они грязные.

### <span id="page-24-2"></span>**11.2 ЧИСТКА**

Обработка поверхности сенсора

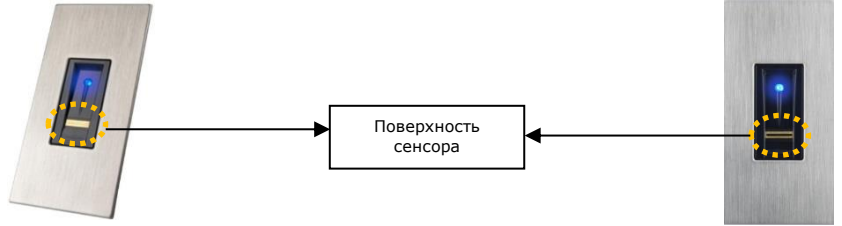

Поверхность сенсора сканера отпечатков пальца является ключевым компонентом Вашей системы ekey home и рассматривается соответственным образом, для надёжной работы и долгого срока службы. Благодаря своему многократному использованию (считывания пальца), поверхность сенсора практически сама очищается. В случае, если сканер отпечатков пальца, тем не менее, загрязнится, протрите сенсор влажной (не мокрой), без царапин и без щетины тканью. Используйте для этого чистую воду без добавления чистящих средств. Пожалуйста, будьте особенно внимательны к поверхности.

# <span id="page-24-3"></span>**12.УТИЛИЗАЦИЯ**

Пожалуйста, изучите соответствующие нормативные акты, когда Вы распоряжаетесь этим продуктом. **Информация по утилизации электрического и электронного оборудования в Европейском сообществе:**

В рамках Европейского сообщества в распоряжении электрически управляемого оборудования, определяется национальными правилами на основе Директивы ЕС 2002/96/EC по утилизации электрического и электронного оборудования (WEEE). Согласно этой директиве, все поставляемое оборудование после 13.08.2005 не может быть утилизировано вместе с муниципальными или бытовыми отходами. Для документального подтверждения этому, наша продукция несёт этот символ:

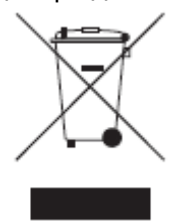

Как правило, распоряжения варьироваться от страны к стране в рамках ЕС, пожалуйста, свяжитесь с Вашим поставщиком, в случае необходимости.

### <span id="page-24-4"></span>**13.ТЕХНИЧЕСКАЯ ИНФОРМАЦИЯ**

Технические данные по каждому продукту (сканеры пальцев ekey home и панели управления ekey home) можно найти в спецификации на компакт-диске или на веб-сайте: [www.ekey.net.](http://www.ekey.net/) [www.ekeyRus.ru](http://www.ekeyrus.ru/)

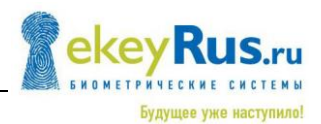

### <span id="page-25-0"></span>**14.АКСЕССУАРЫ**

ekey поставляет широкий ассортимент аксессуаров для своих биометрических систем. Обратитесь к своему дилеру, инсталлятору Вашей системы ekey home или к ekey непосредственно об аксессуарах, таких как:

- Блоки питания
- **C** Готовые кабели
- $\blacksquare$ Монтажные комплекты и средства установки
- Декоративные компоненты
- **К**и т.д.

### <span id="page-25-1"></span>**15.ДЕКЛАРАЦИЯ О СООТВЕТСТВИИ**

Декларация соответствия для каждого продукта (сканера ekey home и панели управления ekey home) может быть найдена в разделе соответствия (Декларации на диске).

# <span id="page-25-2"></span>**16.ОФИСЫ ОТДЕЛЕНИЙ ekey**

#### Austria

**ekey biometric systems GmbH** Lunzerstraße 89, A-4030 Linz **Phone:** +43 732 890 500 2000 **Fax:** +43 732 890 500 2002 **Technical support:** +43 732 890 500 1000 **E-mail:** [office@ekey.net](mailto:office@ekey.net)

#### Germany

**ekey biometricsystems Deutschland GmbH** Liebigstraße 18, D-61130 Nidderau **Phone:** +49 (6187) 90696-0 **Fax:** +49 (6187) 90696-20 **Technical support:** +49 6187 90696 28 **E-mail:** [deutschland@ekey.net](mailto:deutschland@ekey.net)

#### Switzerland| Liechtenstein

**ekey biometric systems Est.** Landstrasse 79, FL-9490 Vaduz **Phone:** +423 235 08 80 **Fax:** +423 235 08 81 **Technical support:** +42 3 235 0880 **E-mail:** [schweiz@ekey.net](mailto:schweiz@ekey.net)

#### Slovenia

**ekey biometric systems d.o.o.** Vodovodnacesta 99, SI-1000 Ljubljana **Phone:** +386 1 5309489 **Fax:** +386 1 5309493 **Technical support:** +386 1 5309 495 **E-mail:** podpora@ekey.si

#### Россия

**EkeyRus биометрические системы** Маленковская д.32, стр.3, офис 105, Москва **Телефон:** +7 (495) 739 34 99 **Техническая поддержка:** +7 (495) 739 34 99 **E-mail:** [well@ekeyrus.ru](mailto:well@ekeyrus.ru) [www.ekeyRus.ru](http://www.ekeyrus.ru/)